# **Word 2013 –Tips and Tricks**

 $\blacksquare \bigcup (\bigcirc_{\geq} \bigcup_{\neg}$ 

# **Contents**

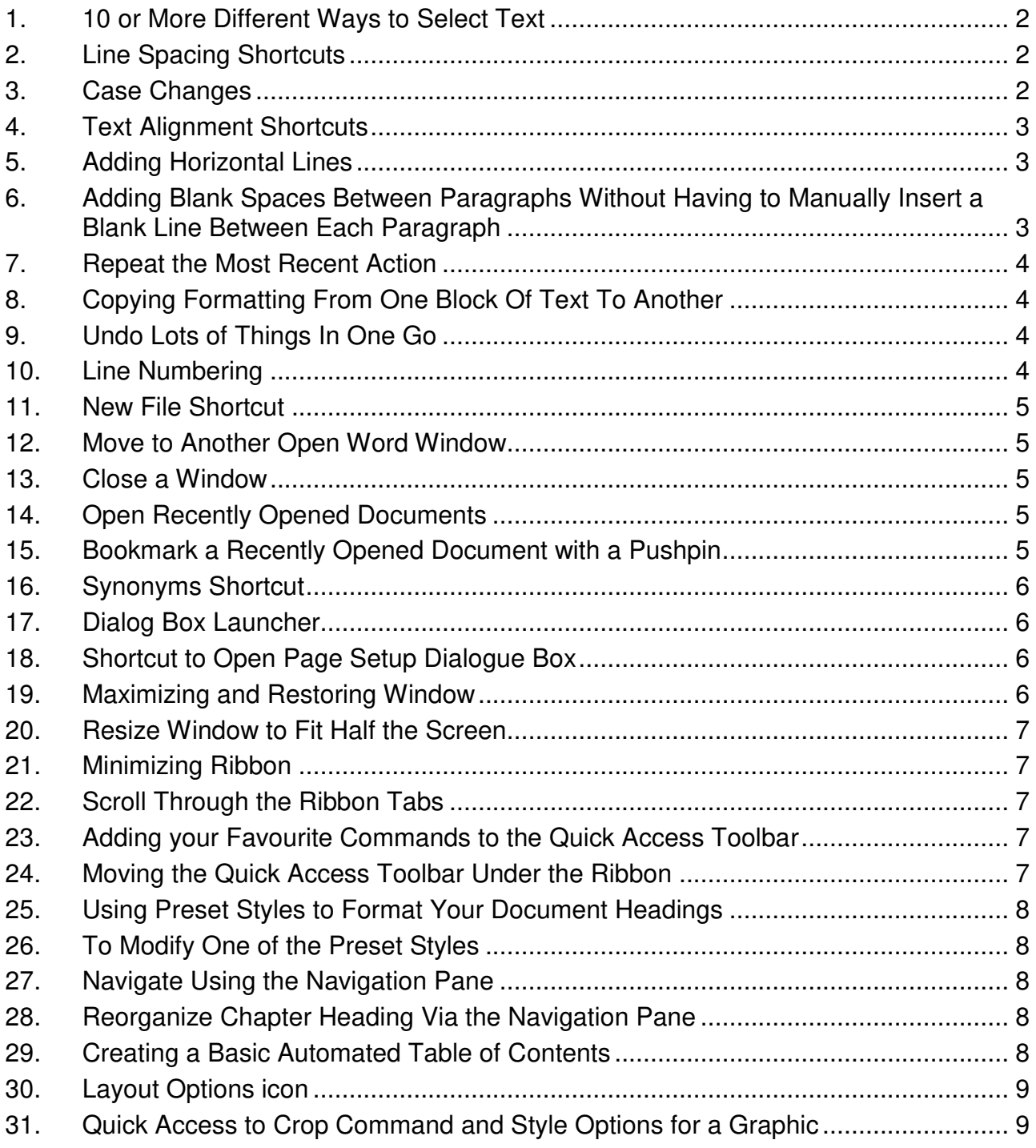

# **1. 10 or More Different Ways to Select Text**

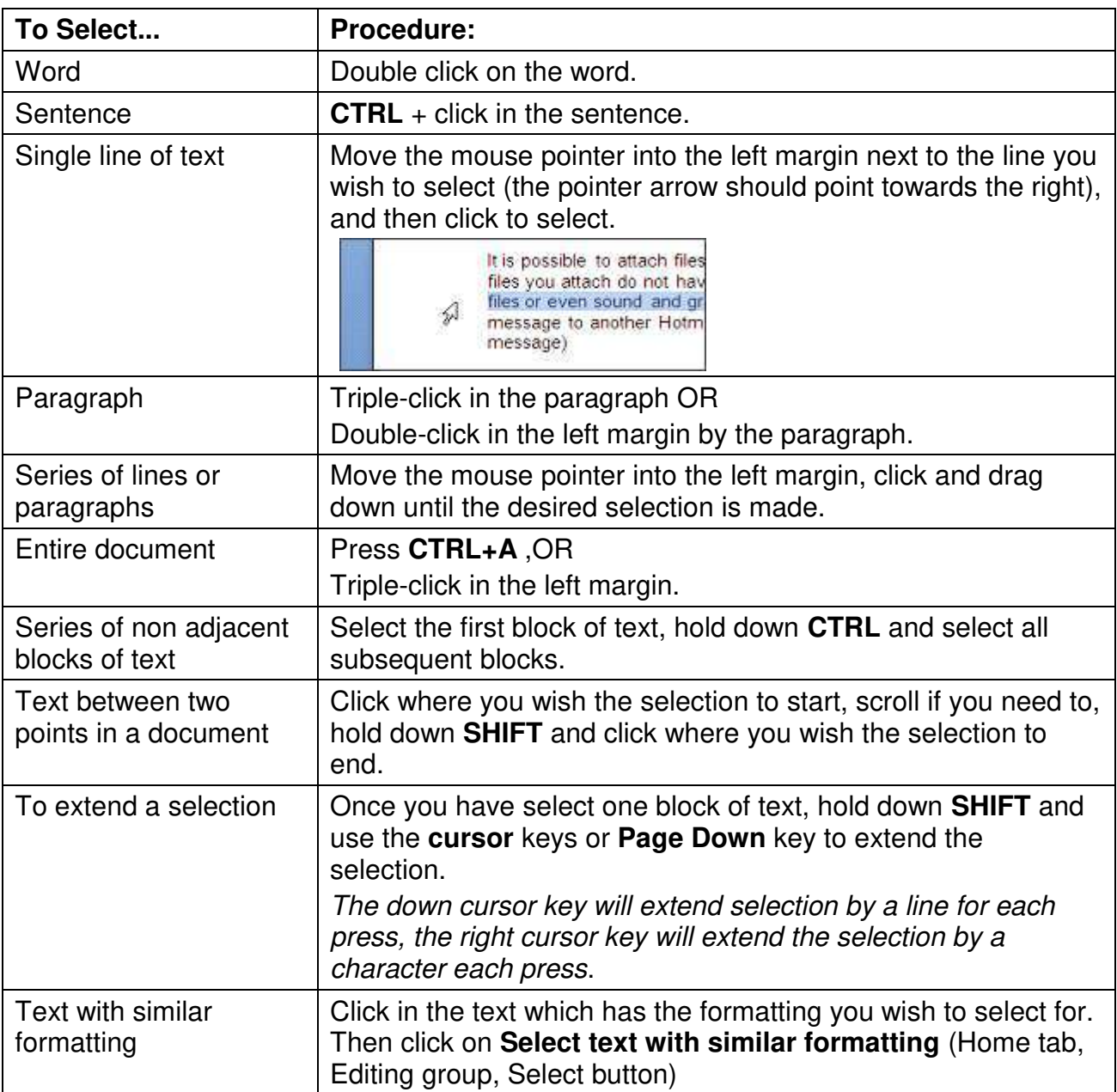

# **2. Line Spacing Shortcuts**

- CTRL+1 Single line spacing
- CTRL+2 Double line spacing
- CTRL+5 1.5 line spacing

# **3. Case Changes**

Use **SHIFT+F3** to cycle through the possible cases: all upper case, all lower case, only first letter of each work.

*Example of different cases* 

METHODS OF RESEARCH

methods of research

Methods Of Research

# **4. Text Alignment Shortcuts**

- CTRL+L Align text left
- CTRL+E Align text centre
- CTRL+R Align text right
- CTRL+J Justify

## **5. Adding Horizontal Lines**

Type the three named characters shown below at the start of a paragraph and then press **ENTER**.

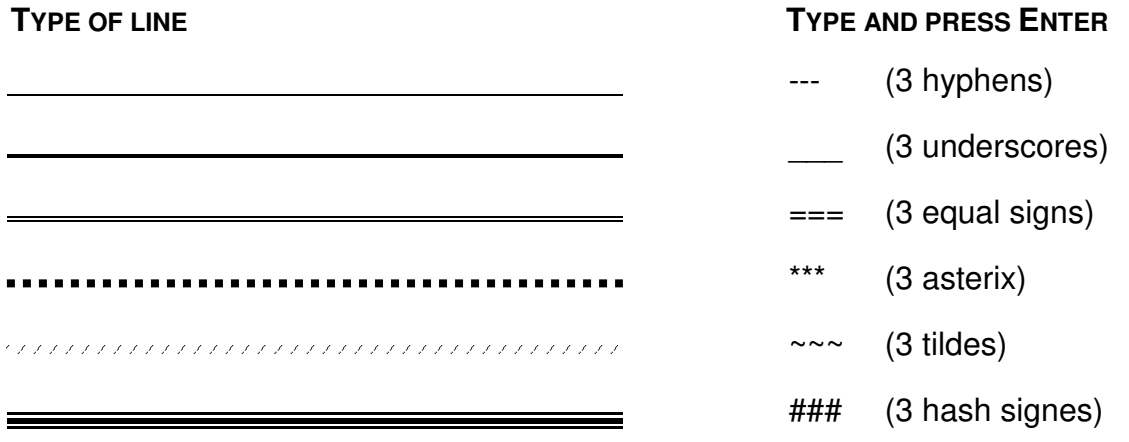

#### **6. Adding Blank Spaces Between Paragraphs Without Having to Manually Insert a Blank Line Between Each Paragraph**

Spacing After a paragraph is very useful if you want to add spaces between paragraphs, items in a bulleted list or numbered list or items in a bibliography. Once you set the paragraph spacing you can change the amount of spacing very quickly and easily.

#### *Using The Home Tab*

- i. Select the paragraphs you wish to apply spacing to
- ii. Go to the **Home** tab, locate the **Paragraph** group and click on the Paragraph dialogue box launcher button.
- iii. Locate the *Spacing* section and the **After** box and set the value(s) to what you require, e.g. 6pt, 12pt, 9pt

#### *Using the Page Layout Tab*

- i. Select the paragraphs you wish to apply the spacing to
- ii. Go to the **Page Layout** tab and locate the **Paragraph** group
- iii. Enter the value(s) you require into the appropriate **Spacing** command buttons.

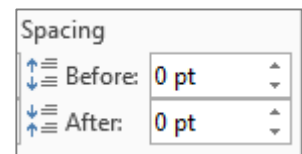

# **7. Repeat the Most Recent Action**

If you have just formatted some text it is possible to repeat the same formatting to further text.

- i. **Select** some text and format it, e.g. bold, font colour or borders
- ii. Select text you wish to repeat the most recent action to
- iii. Press the Function key **F4**

 **(**or use the **Repeat** button on the Quick Access Toolbar)

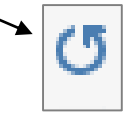

# **8. Copying Formatting From One Block Of Text To Another**

- i. Select the text which has the formatting you wish to apply elsewhere
- ii. Click on the **Format Painter** button (Home tab, Clipboard group)

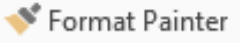

- A small paintbrush will be attached to the mouse iii. Drag the mouse over the block of text to be reformatted
- **TIP:** Double click the Format Painter button in step 2 if you wish to apply the formatting to multiple blocks of text. Then press ESC to stop the feature.
- **TIP:** Keyboard shortcut for this feature is to use SHIFT+CTRL+C to copy the formatting from selected text, and SHIFT+CTRL+V to apply to selected text.

#### **9. Undo Lots of Things In One Go**

- i. Click on the down arrow after the **Undo** button (located on the Quick Access toolbar
- ii. Drag your mouse as far as the edit you wish to undo to and click on it. (If there are lots of items listed you may need to scroll through the list first).

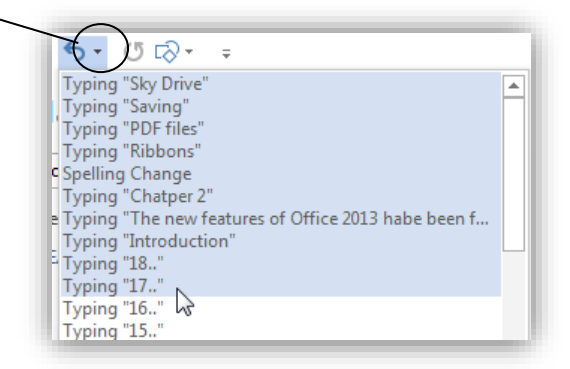

#### **10. Line Numbering**

To switch on line numbering:

i. Go to the **Page Layout** tab and locate the **Page Setup** group

ii. Click on the **Line Numbers** command button to display a drop down list and select the type of line numbering you require.

#### **TIP:**

For further line numbering options click on **Line Numbering Options** in the drop down list, and then click on the **Line Numbers** button at the base of the dialogue box which

appears. Make your selection from this dialogue box.

Examples of further options include: changing the starting line number or setting only every 5<sup>th</sup> line to be numbered as shown in the example opposite.

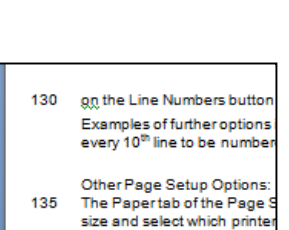

The Lavout tab of the Page sizes, switch on a different

#### **11. New File Shortcut**

CTRL+N

## **12. Move to Another Open Word Window**

CTRL+F6

#### **13. Close a Window**

AI  $T + F4$ 

#### **14. Open Recently Opened Documents**

i. Click on **File** button and select **Open**. (or use CTRL+O).

All the recently opened documents are displayed in the Recent Documents column.

ii. Click on the file you wish to open-

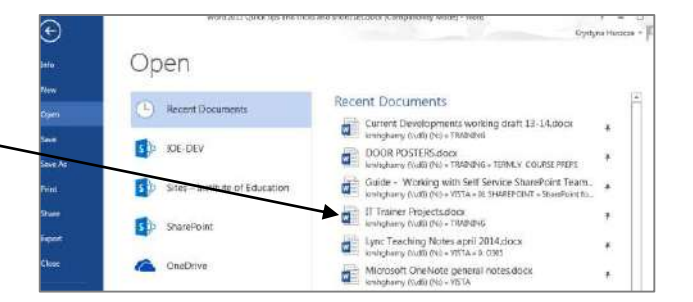

# **15. Bookmark a Recently Opened Document with a Pushpin**

To make one of the documents listed in the recently opened documents list stay permanently in the list to act as a bookmark:

i. Display the list of recently opened documents, as instructed in the previous tip.

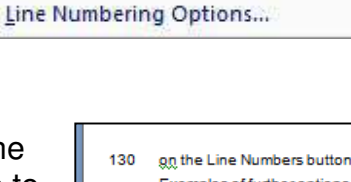

Suppress for Current Paragraph

140

horders

岩製

☆

Line Numbers

Continuous

**Restart Each Page Restart Each Section** 

None

J

ii. Hover over one of the files to display a pushpin for the document

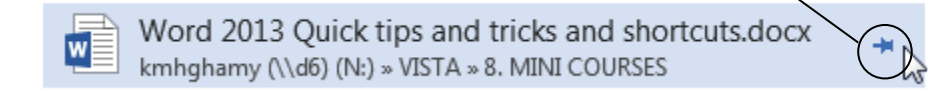

iii Click on the pushpin to make the file permanently available on the list. The file is moved into the top section.

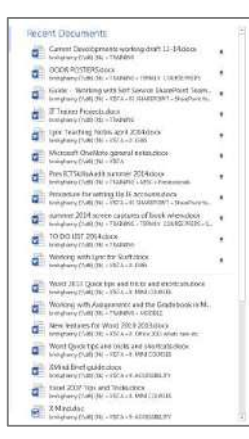

#### **16. Synonyms Shortcut**

- i. Right-click the word you wish to find a synonym for
- ii. Select **Synonym** from the drop down menu

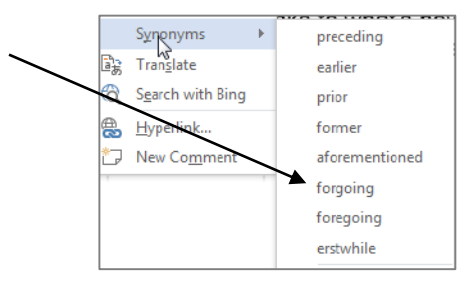

#### **17. Dialog Box Launcher**

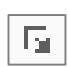

Some groups on the Ribbon tabs have a **Dialogue box launcher** button. Clicking on this will open a dialog box or a task pane.

#### **18. Shortcut to Open Page Setup Dialogue Box**

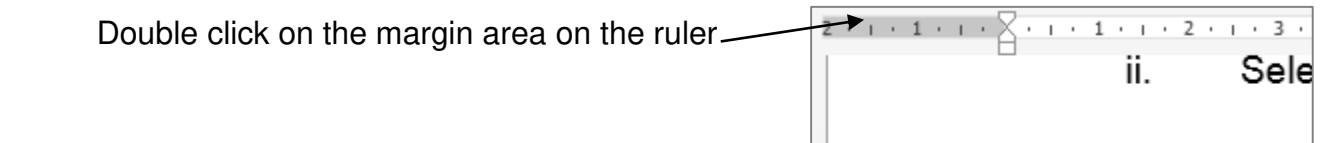

## **19. Maximizing and Restoring Window**

 Double click on the title bar. N

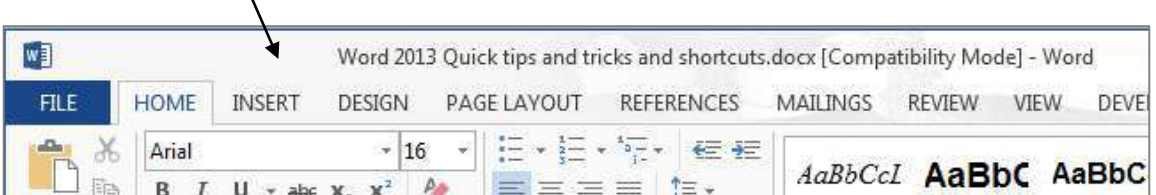

#### **20. Resize Window to Fit Half the Screen**

Hold down Windows button on the keyboard and either press left or right cursor key

#### **21. Minimizing Ribbon**

Double click on the active tab to minimize the ribbon. It can still be used.

Once minimized, double click on any tab to maximize the ribbon again.

#### **22. Scroll Through the Ribbon Tabs**

Position your mouse over any part of the ribbon and use the mouse wheel.

#### **23. Adding your Favourite Commands to the Quick Access Toolbar**

i. Right click any command in the Ribbon or Office drop down menu

ii. Select **Add to Quick Access Toolbar** 

#### *A customized quick access toolbar*

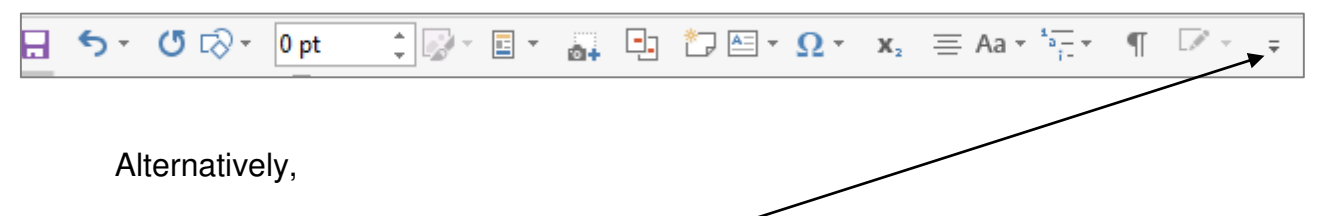

- i. Click on the **Customize Quick Access Toolbar** button at the end of the toolbar
- ii. Click on **More Commands** and use the dialogue box which opens, shown opposite, to add more commands into the box on the right, and then click OK

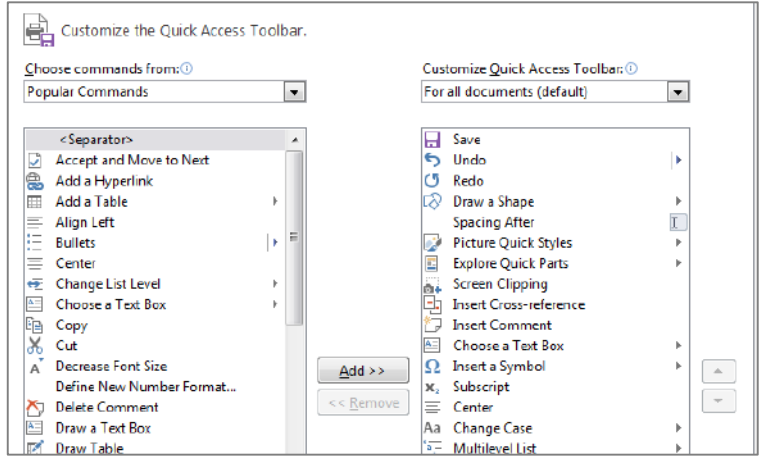

# **24. Moving the Quick Access Toolbar Under the Ribbon**

- i. Click on the **Customize Quick Access Toolbar** button.
- ii. Select **Show Quick Access Toolbar below the Ribbon**

#### **25. Using Preset Styles to Format Your Document Headings**

Use Word's preset styles to format your headings for speed and consistency. Each style already has programmed into it a collection of formatting features, such as font size, bold, spacing after. Use style *Heading 1* for your main level headings, *Heading 2* for your sub headings etc.

To apply a preset style:

- i. Select the heading text
- ii. Go to the **Home** tab, locate the **Styles** group and click on the style you require, e.g. **Heading 1**, **Heading 2** etc.

#### **26. To Modify One of the Preset Styles**

- i. Locate and right click on the style command button for the style you wish to modify, e.g. *Heading 1* (Home tab, Styles group)
- ii This will bring up the Modify Styles dialogue box. Make all the necessary formatting changes and click OK

#### **27. Navigate Using the Navigation Pane**

Switch on the navigation pane by going to the **View** tab and check the **Navigation Pane** checkbox.

You will see a list of all the document headings which you have applied Word's standard styles to (e.g. styles *Heading 1, Heading 2* etc.)

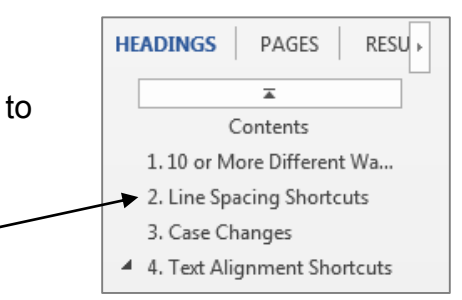

Click on any heading in the list to navigate to it in the document.

#### **TIP**:

Right click a heading and you will see options to promote or demote it to higher or lower level heading, or insert a new heading before or after current heading.

#### **28. Reorganize Chapter Heading Via the Navigation Pane**

 Switch on the navigation pane, then click and drag the headings up or down into new positions. This saves on time consuming cut and pastes when restructuring your document.

#### **29. Creating a Basic Automated Table of Contents**

- i. Apply preset styles to your headings as detailed in tip 24 above.
- ii. Position the cursor where you wish to insert the table of contents
- iii. Go to the **References** tab, locate the **Table of Contents** group

iv. Click on either the Automatic Table 1 or Automatic Table 2 option.

*A typical table of contents* 

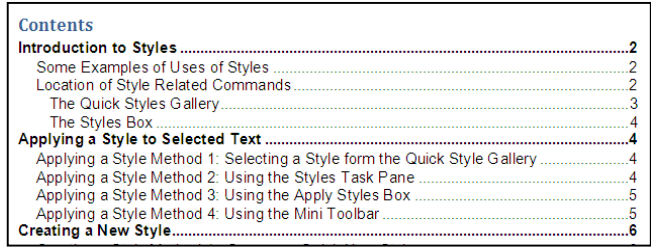

#### **TIP:**

Once you generate a table of contents, if you edit the document you must also update the table of contents as it does not automatically update itself.

- i. Display the Update Table of Contents dialogue box using one of the following methods:
	- Click on the **Update Tables** command (References tab, Table of Contents group)
	- Click inside the table of contents and press the **F9** key on the keyboard
	- Right click anywhere inside the table of contents and select the **Update Field** option from the drop down menu which appears.
- ii. Select the option you require from the dialogue box and click OK. You would usually select to **update the entire table**

#### **30. Layout Options icon**

When you click an object, such as an image, anna Forward - E Align -**LAYOUT OPTIONS**  $\mathbf{\hat{x}}$ **WE STAR** chart or SmartArt, a Layout Options icon Crop Cro Width 5.12 In Line with Text Wrap<br>Text - El: Selection Pann "& Rotate appears at the top right corner. Click on the icon **Armense**  $\overline{\wedge}$  $\begin{picture}(180,10) \put(0,0){\line(1,0){10}} \put(0,0){\line(1,0){10}} \put(0,0){\line(1,0){10}} \put(0,0){\line(1,0){10}} \put(0,0){\line(1,0){10}} \put(0,0){\line(1,0){10}} \put(0,0){\line(1,0){10}} \put(0,0){\line(1,0){10}} \put(0,0){\line(1,0){10}} \put(0,0){\line(1,0){10}} \put(0,0){\line(1,0){10}} \put(0,0){\line(1,0){10}} \put(0$ for directly access to text wrapping options. popoooo With Text Wrapping **FA000**  $\overline{\wedge}$  $\overline{m}$ U⊗©<br>OOO L.I Fe Also, click on the **See more** link at the bottom  $\wedge$   $\wedge$   $\wedge$ for more.  $\bullet$  Move with text  $\circledcirc$  $\frac{1}{2}$  Fix position on

#### **31. Quick Access to Crop Command and Style Options for a Graphic**

Right click a graphic and you will see shortcut buttons for Style and Crop.

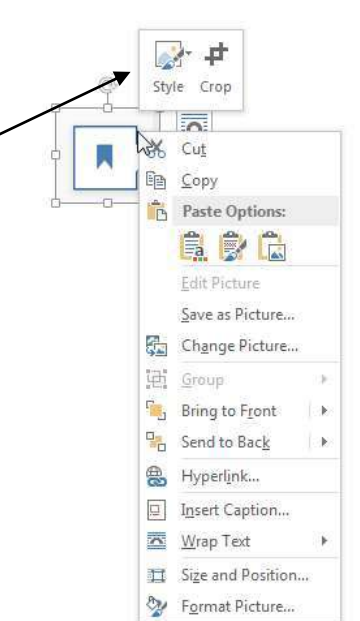